## **Информационное сопровождение**

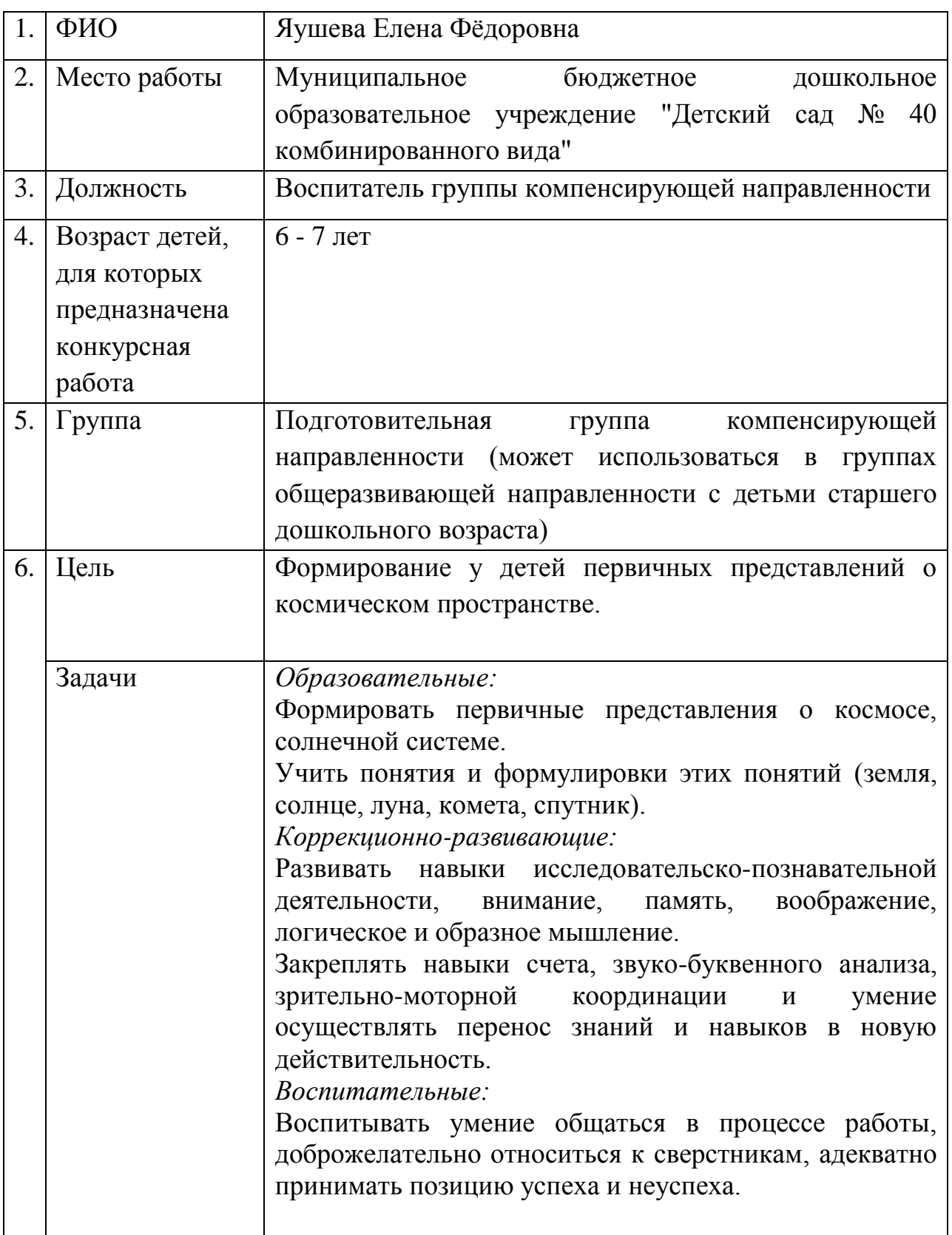

## **1. Информация об авторе, месте и значении презентации**

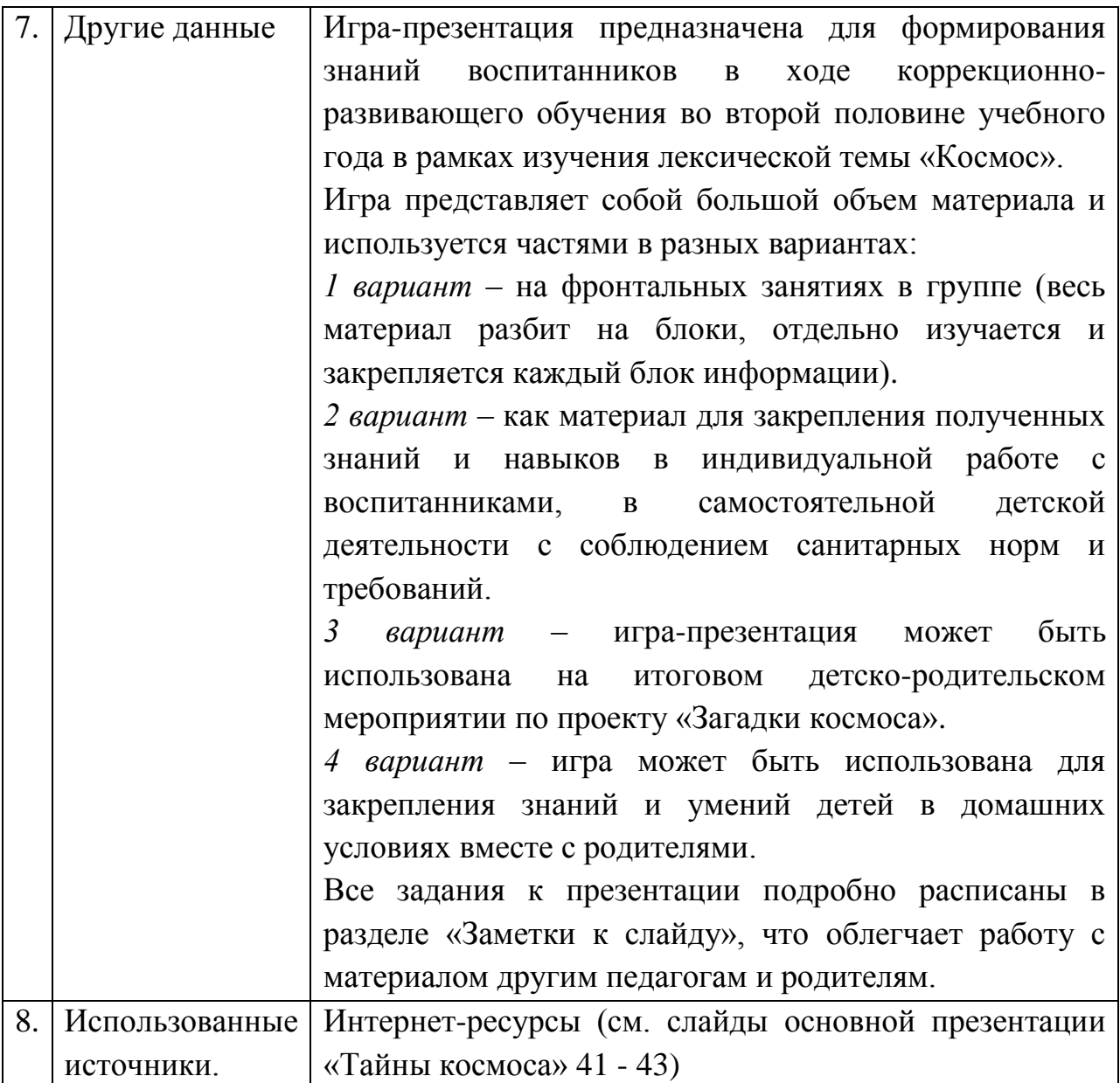

**2. Пошаговая инструкция управления игрой-презентацией Стартовая презентация – презентация PowerPoint «Тайны космоса»**

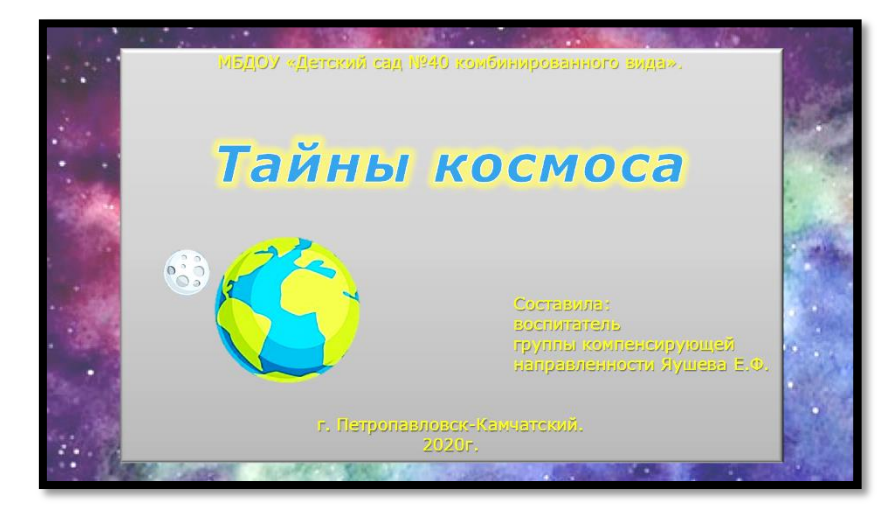

*Слайд 1: Тема презентации и данные составителя (скрыт при показе).*

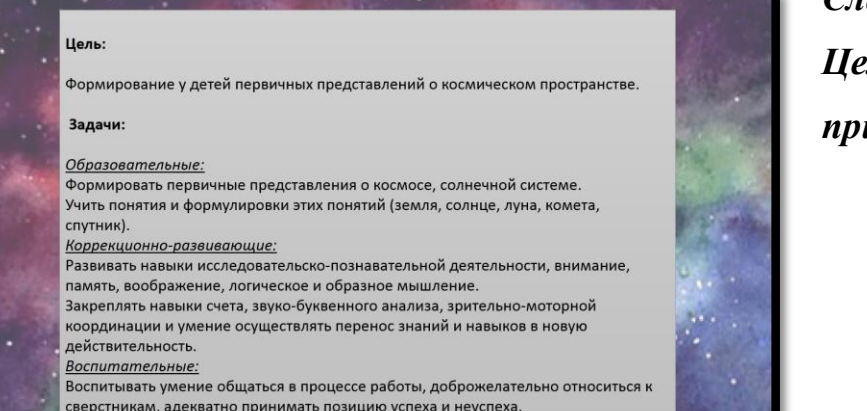

*Слайд 2: Цели и задачи (скрыт при показе)*

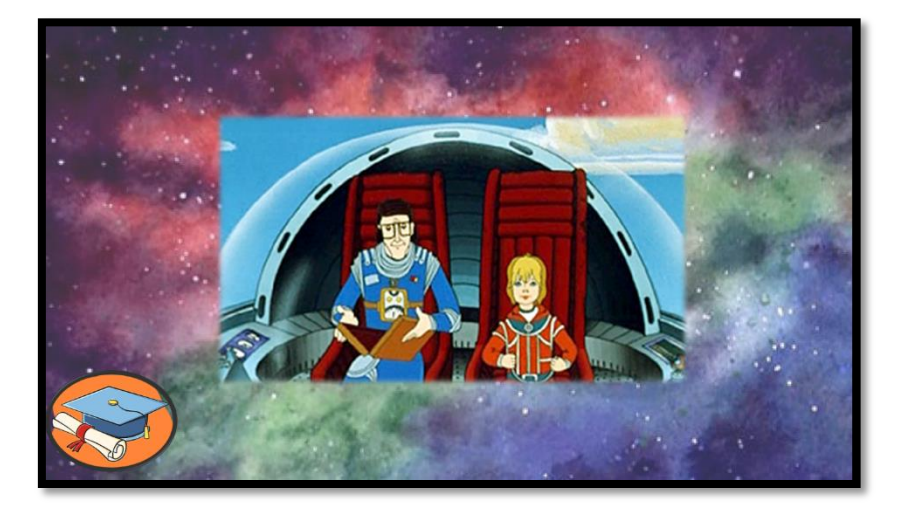

# *Слайд 3: Вступительный*

На экране появляется Алиса со своим отцом (м/ф «Тайна третьей планеты»). Слайд сопровождается

голосовым сообщением, в котором Алиса представляется и предлагает детям отправиться в путешествие по Космосу. Но для путешествия детям необходимо сдать экзамен на знание нашей Солнечной системы (переход на следующий слайд выполняется автоматически).

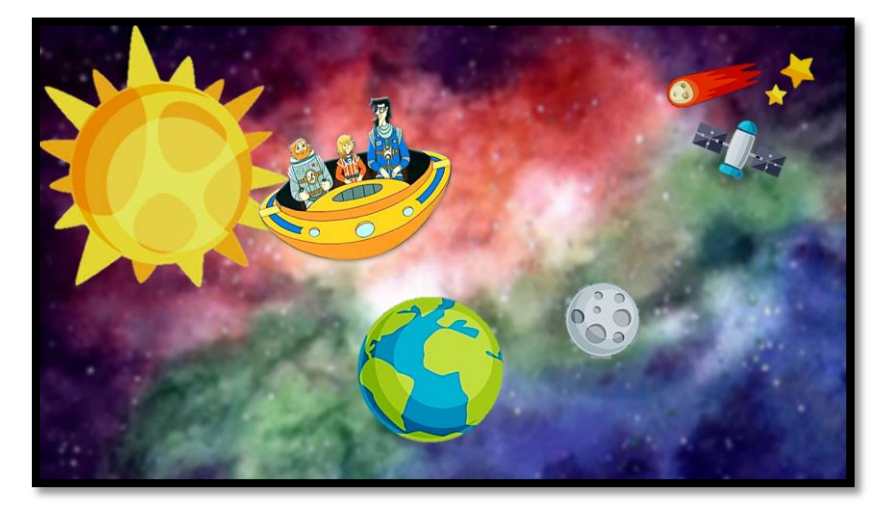

# *Слайд 4: Вступительный.*

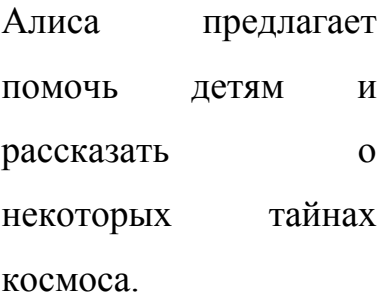

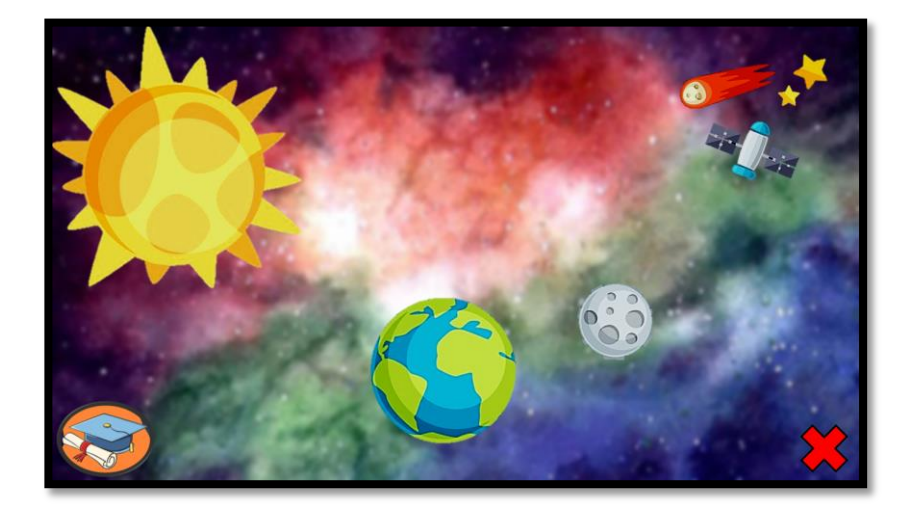

# *Слайд 5: Стартовый: «Навигационное*

#### *меню»* При наведении

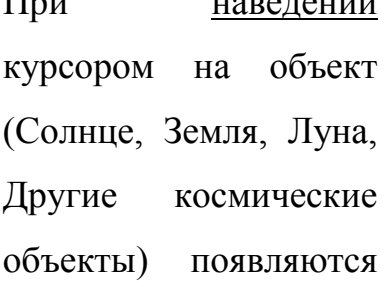

всплывающие окна, в которых изображены результаты практических занятий.

#### *Слайды 6 – 9:*

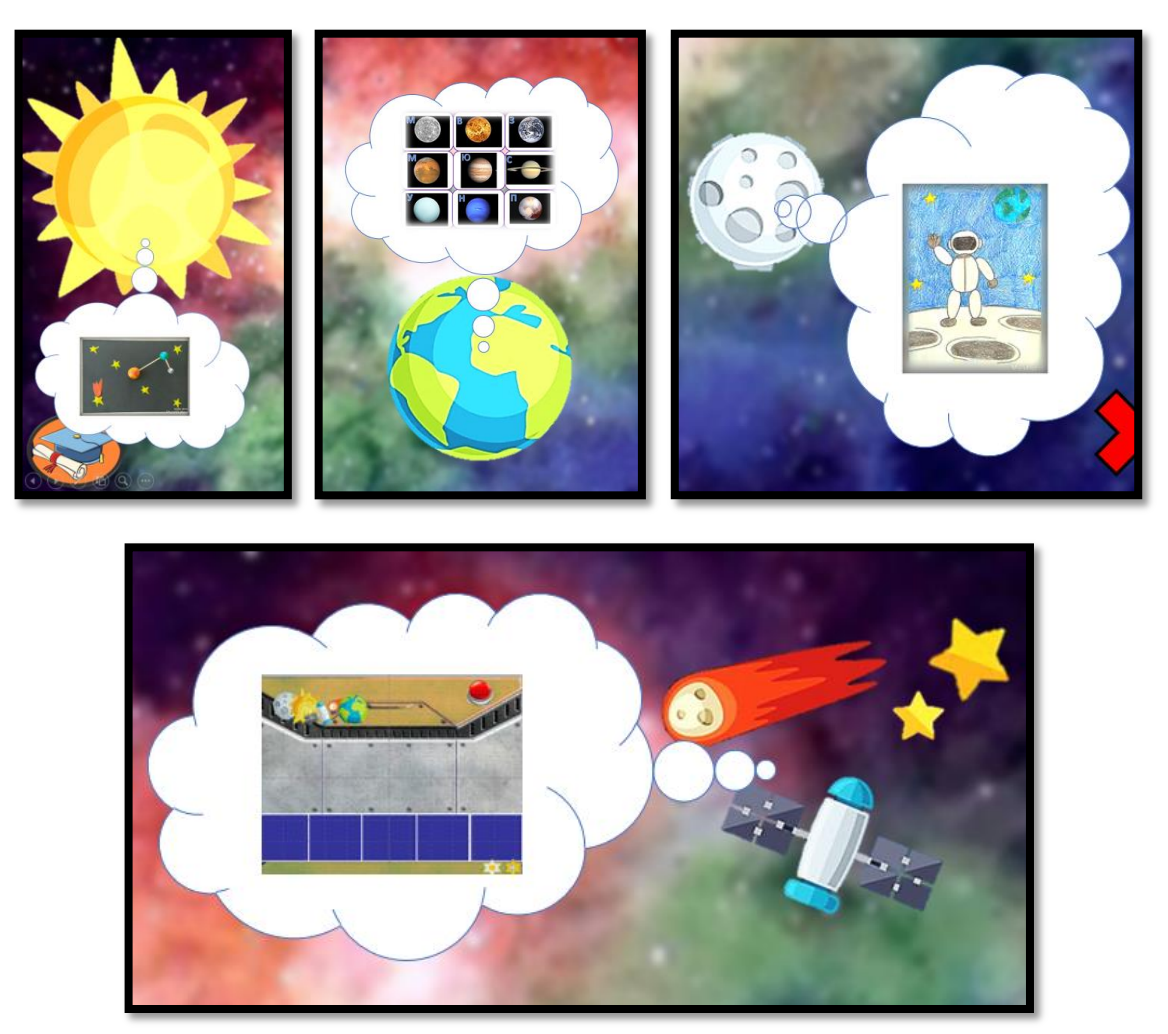

На данных слайдах к объектам и сноскам применены переходы по гиперссылкам. При нажатии мышкой на объект можно прослушать информацию о данном объекте, после теоретической части следует практическая часть (мастер-класс, игра, разучивание стихотворения). При нажатии мышкой на сноски можно перейти сразу к практической части. Например:

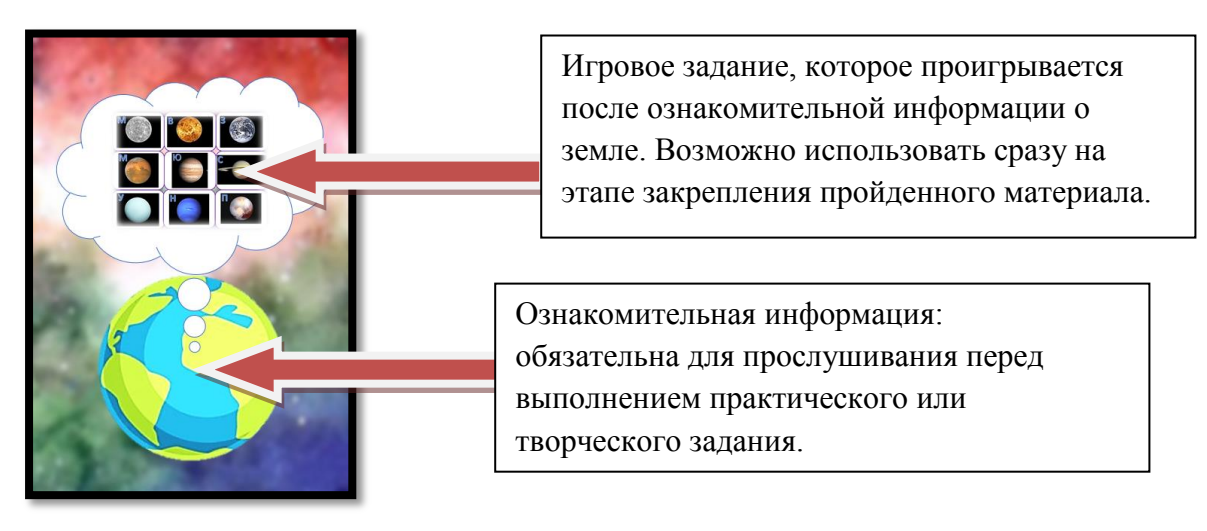

Так же на слайдах находятся кнопки:

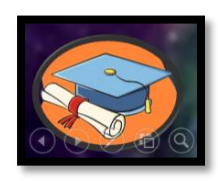

нажав на которую совершается переход к экзаменационным заданиям;

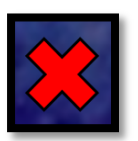

нажав на которую можно закончить просмотр презентации.

### *Слайды 10 – 14. Солнце (теоретическая часть).*

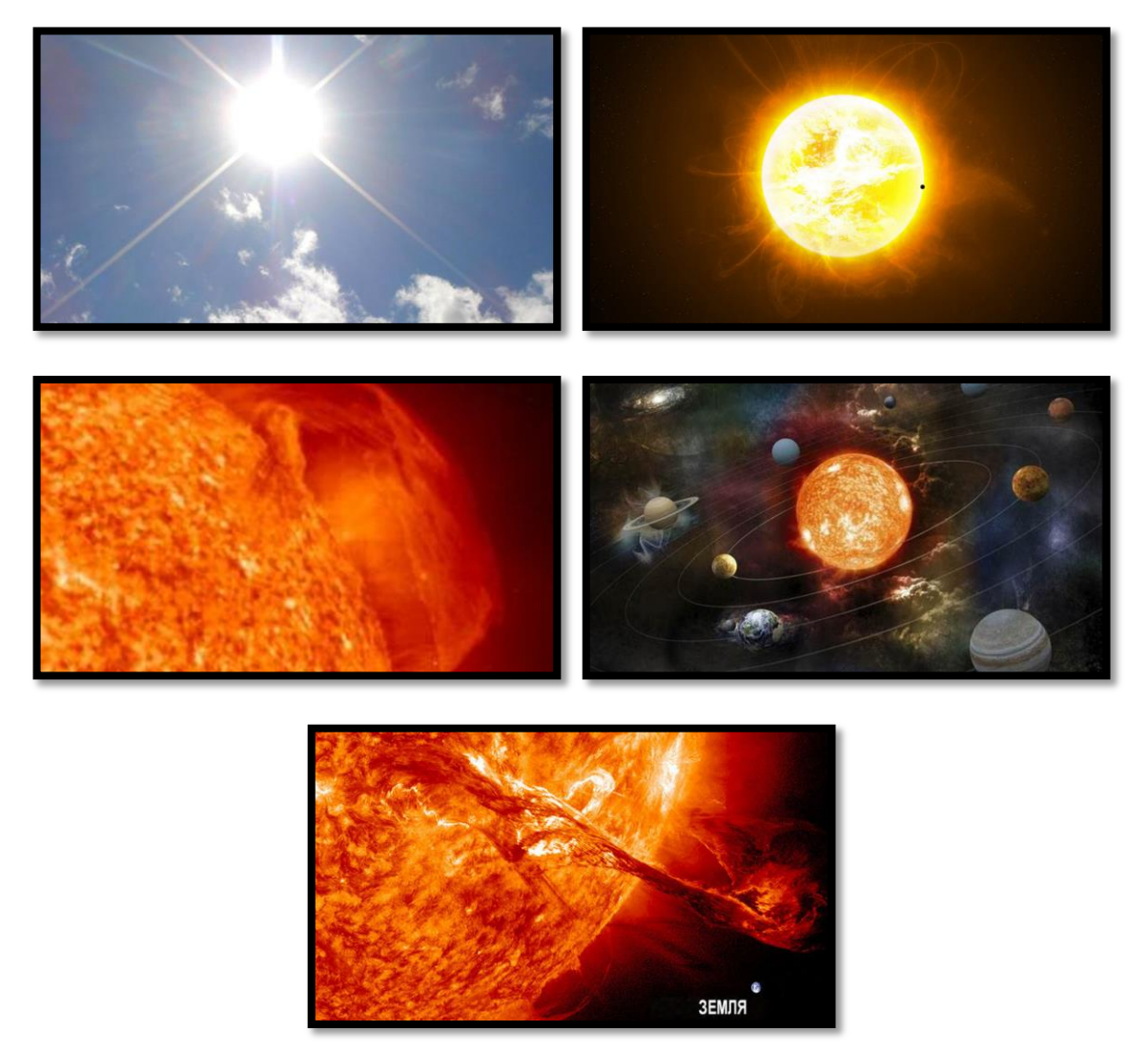

Данные слайды сопровождаются звуковым сообщением с краткой информацией о Солнце. Слайды меняются автоматически, согласно смыслу звукового сообщения.

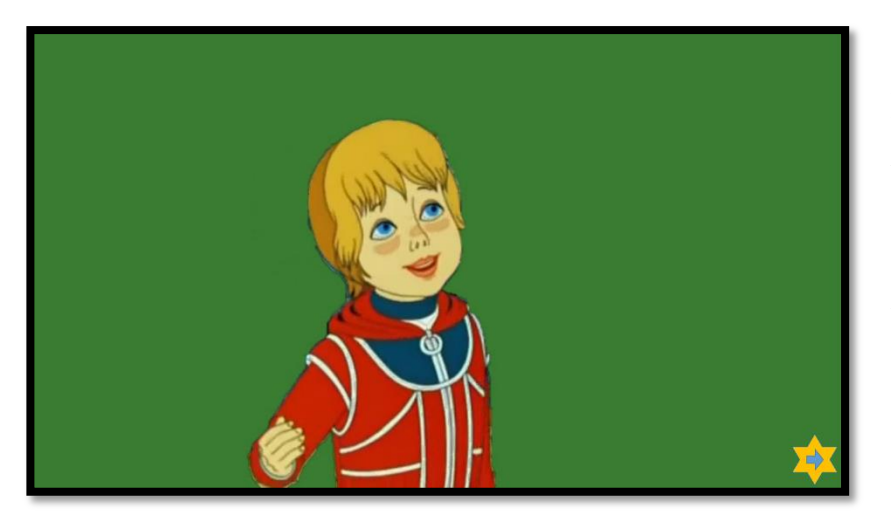

*Слайд 15:* 

После теоретической части Алиса предлагает детям закрепить знания и создать свою первую модель части солнечной системы.

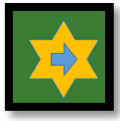

нажав на данную кнопку осуществляется переход к практическому занятию (следующий слайд).

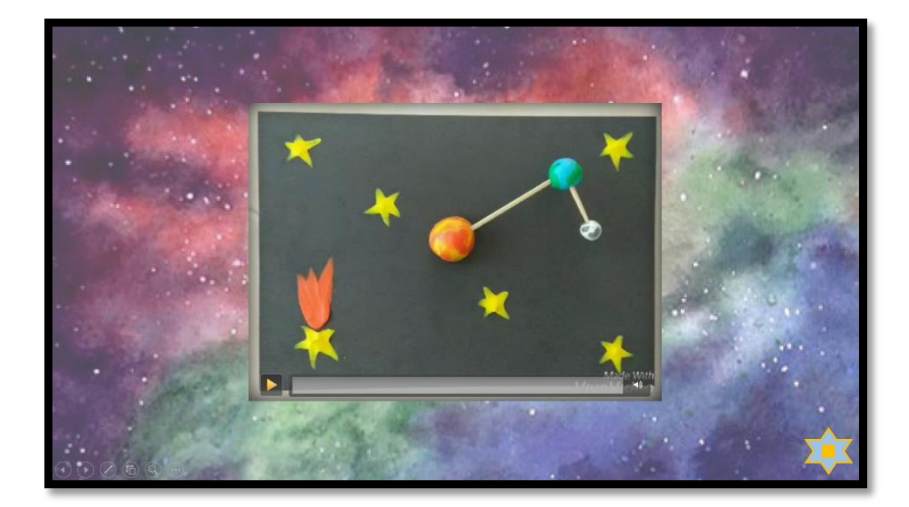

# *Слад 16: Солнечная система (лепка).*

На слайд вставлен видео ролик с пошаговой инструкцией по созданию части Солнечной системы.

При нажатии на паузу, можно остановиться на нужном моменте или рассмотреть детали работы.

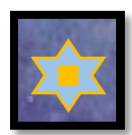

при нажатии на данную кнопку можно в любой момент вернуться к стартовому слайду.

*Слайды 17 – 19: Луна (теоретическая часть).*

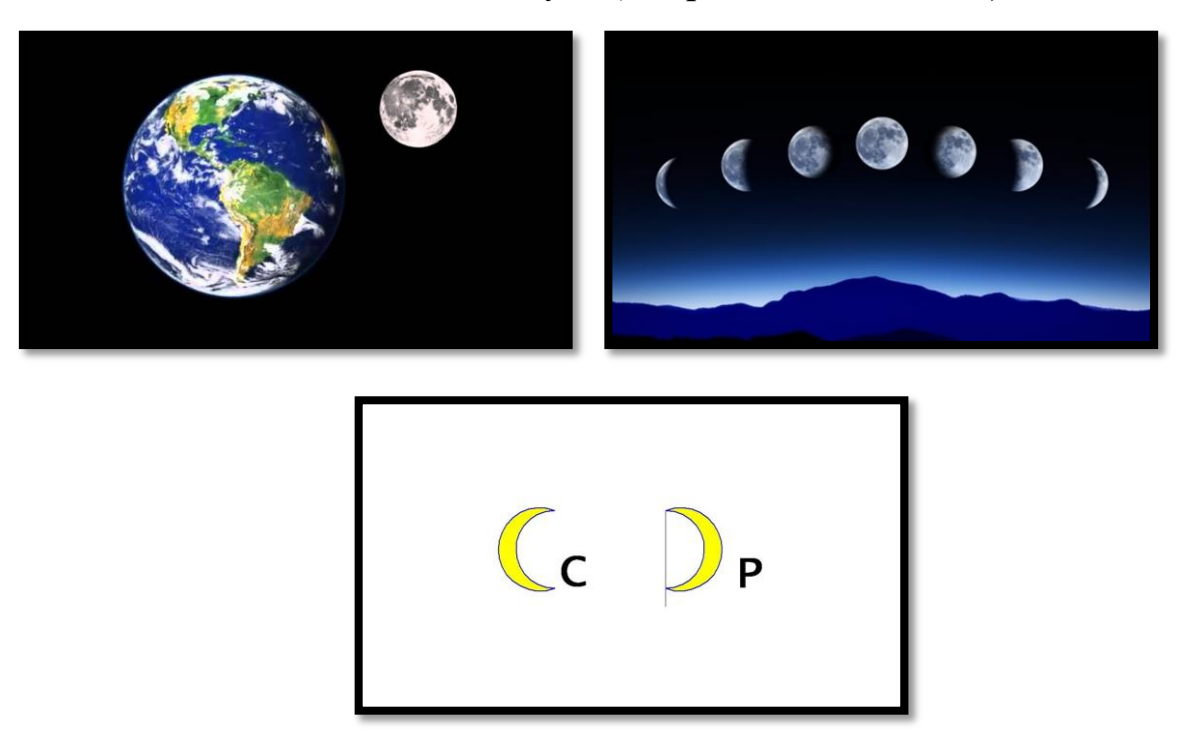

Данные слайды сопровождаются звуковым сообщением с краткой информацией о Луне. Слайды меняются автоматически, согласно смыслу звукового сообщения.

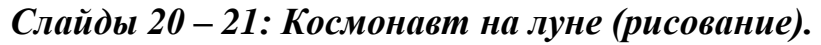

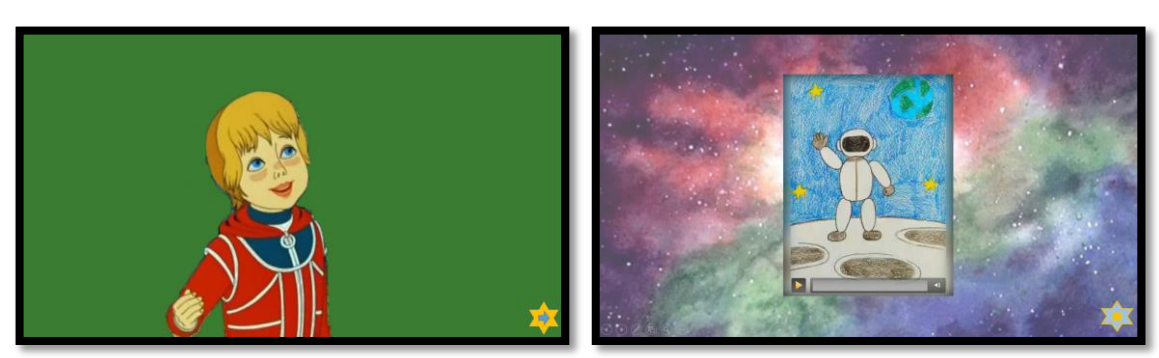

После теоретической части Алиса предлагает детям закрепить знания и нарисовать рисунок. На слайд вставлен видео ролик с подробными этапами рисования карандашами космонавта. При нажатии на паузу, можно остановиться на нужном моменте или рассмотреть детали работы.

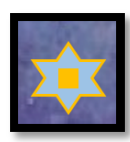

при нажатии на данную кнопку можно в любой момент вернуться к стартовому слайду.

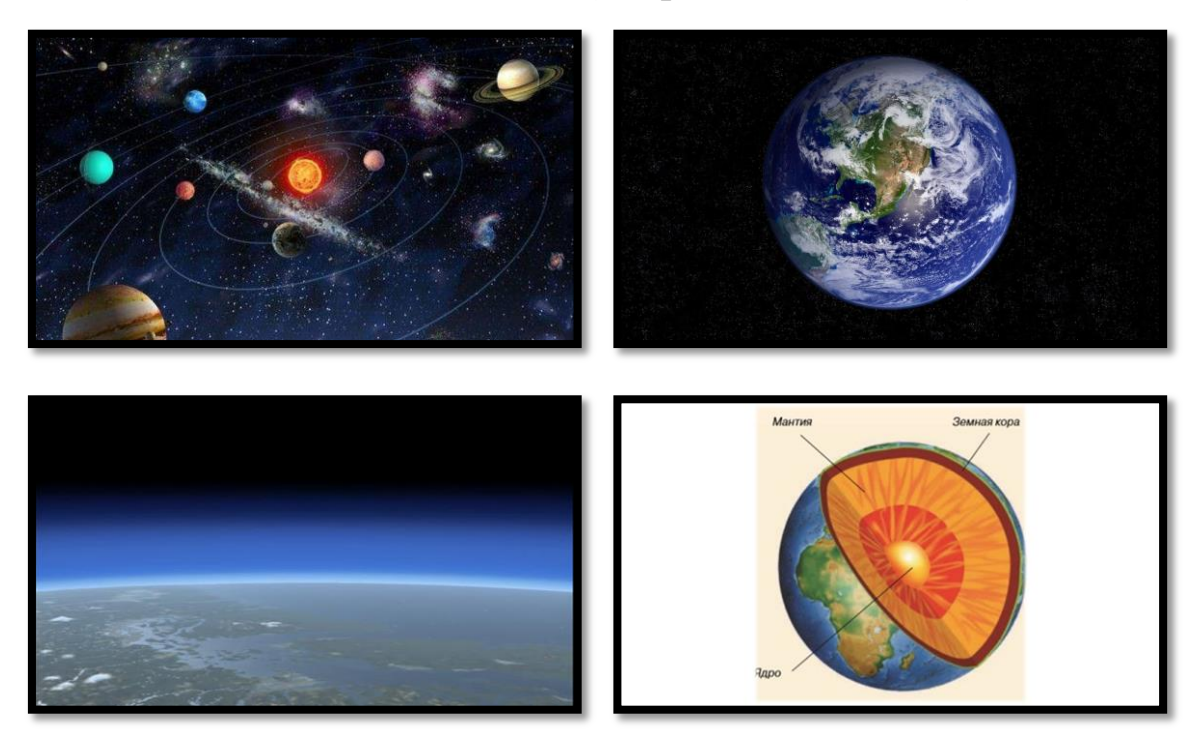

Данные слайды сопровождаются звуковым сообщением с краткой информацией о Земле. Слайды меняются автоматически, согласно смыслу звукового сообщения.

*Слайды 26 – 31: Порядок планет (стихотворение с использованием мнемотехники, образов-символов для запоминания названий планет).*

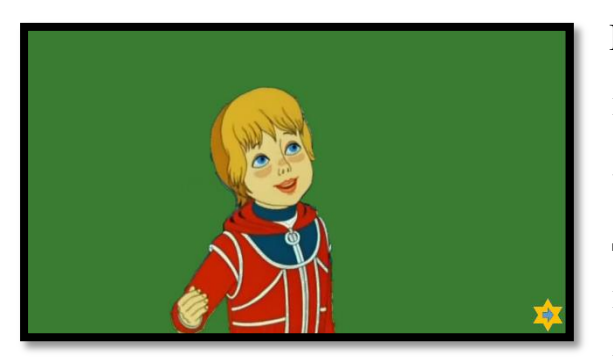

После теоретической части Алиса предлагает детям закрепить знания о Земле как части Солнечной системы. Для этого предлагается выучить короткое стихотворение, с помощью которого можно легко выстроить

ассоциативный ряд и запомнить порядок расположения планет.

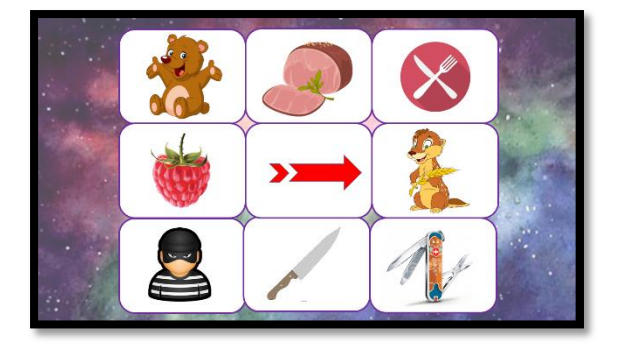

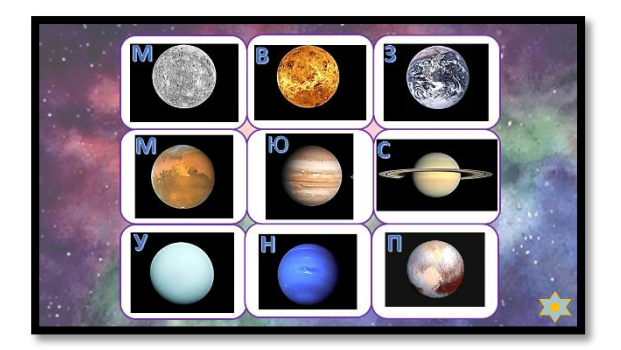

*Слайды 22 – 25: Земля (теоретическая часть).*

Задание направлено на актуализацию знаний детей о порядке планет Солнечной системы, на развитие образного мышления, зрительной и слуховой памяти.

На слайде изображены пустые ячейки. Детям зачитывается и предлагается выучить стихотворение с помощью мнемотехники. Каждая картинка появляются в ячейке по щелчку (*применение анимации «вход»*).

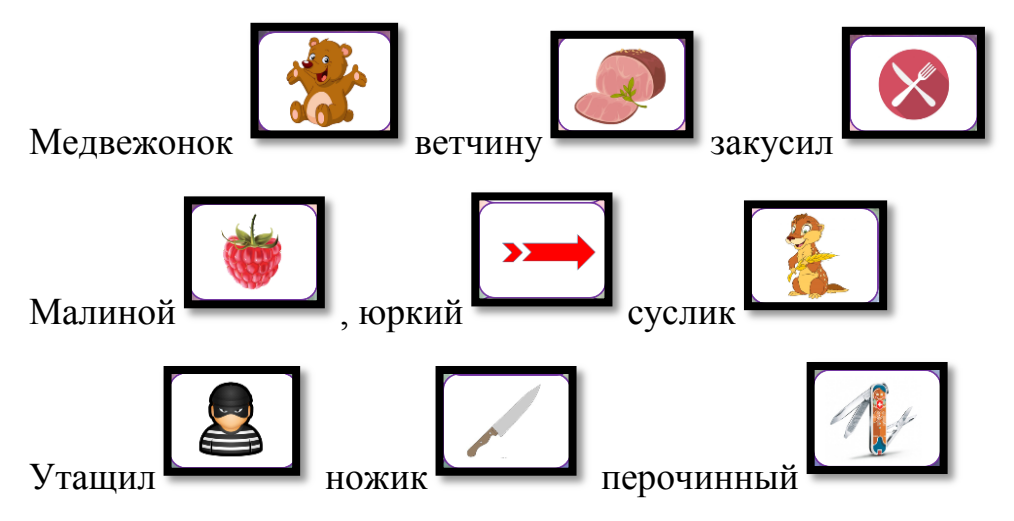

На следующем слайде каждой картинке по щелчку мыши (*применение анимации «выход» + «вход»*) ставится в соответствие изображение планеты, название которой начинается с той же буквы:

**М**едвежонок – **М**еркурий, **В**етчина – **В**енера, **З**акусил – **З**емля, **М**алина – **М**арс, **Ю**ркий – **Ю**питер, **С**услик – **С**атурн, **У**тащил – **У**ран, **Н**ожик – **Н**ептун, **П**ерочинный – **П**лутон.

*Внимание!!! Стоит отметить, что на сегодняшний день существуют споры и не все ученые учитывают планету Плутон.* 

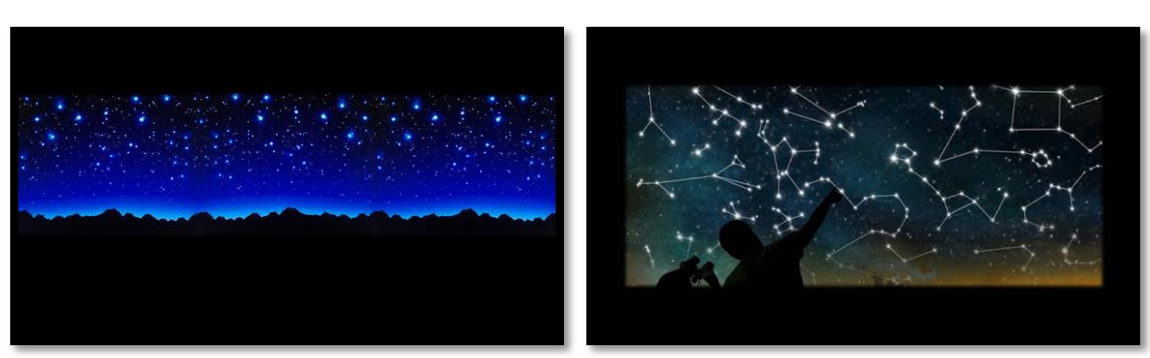

*Слайды 29 – 33: Космические объекты (теоретическая часть).*

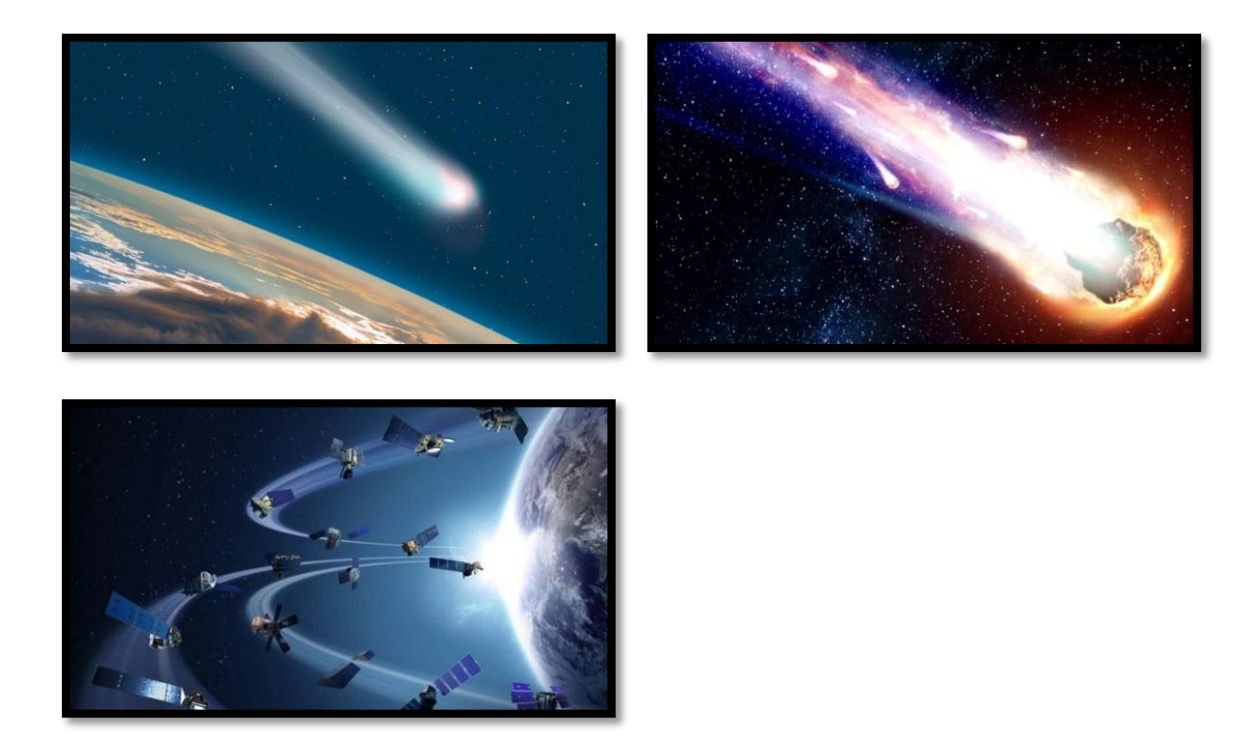

Данные слайды сопровождаются звуковым сообщением с краткой информацией о других космических объектах. Слайды меняются автоматически, согласно смыслу звукового сообщения.

#### *Слайд 34: Дидактические игры.*

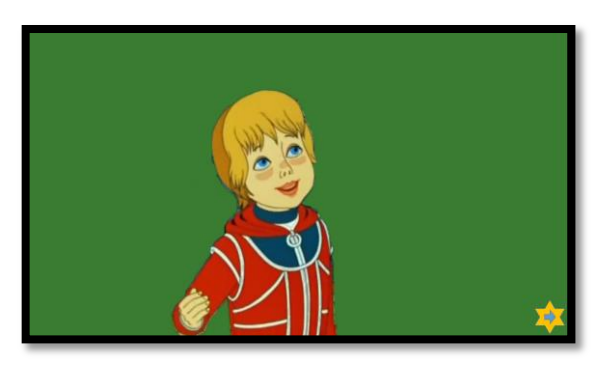

После теоретической части Алиса предлагает детям немного поиграть.

На данном слайде при нажатии на кнопку (гиперссылка) совершается переход к другой презентации PowerPoint «Игры», в которой используется макрос DragandDrop.

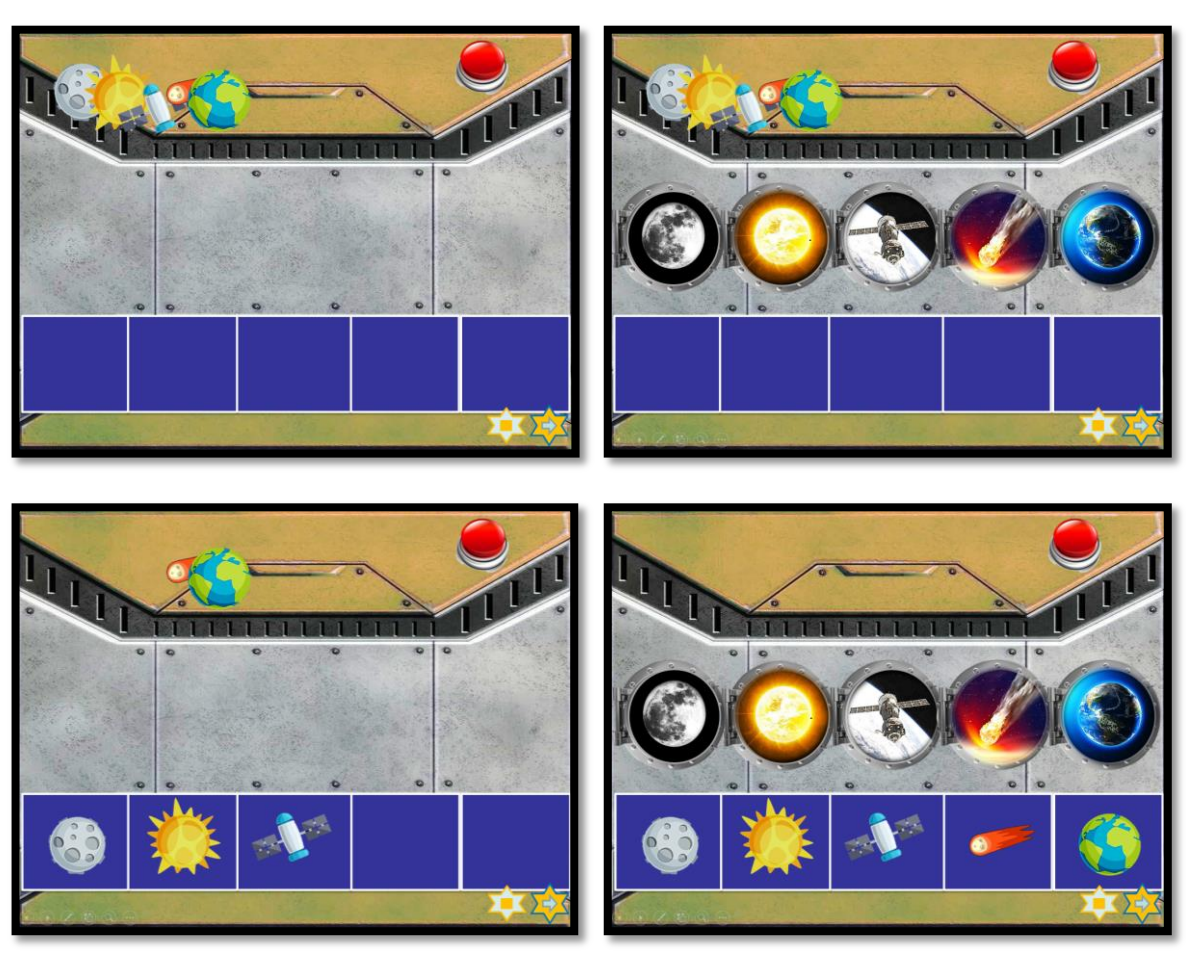

*Слайды 1 – 3 (презентации PowerPoint «Игры»): Игра «Повтори».*

Игрок нажимает на кнопку и которая открывает пять

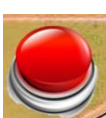

иллюминаторов (*использование триггера и анимации «выход»).* В каждом иллюминаторе виден космический объект. Игроку необходимо запомнить последовательность объектов, нажатием той же красной кнопки закрыть иллюминаторы (*использование триггера и анимации «вход»)* и воспроизвести последовательность в синих окнах, путѐм перетаскивания фигурок данных космических объектов *(к каждой применѐн макрос DragandDrop)*. После этого, открыв иллюминаторы игрок проверяет правильность своего ответа.

Нажав на можно перейти к следующей игре, где

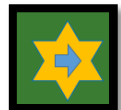

последовательность космических объектов изменена. Либо вернуться к

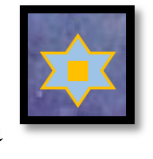

стартовому слайду, нажав на .

### *Слайд 4 (презентации PowerPoint «Игры»): Игра «Собери картинку»*

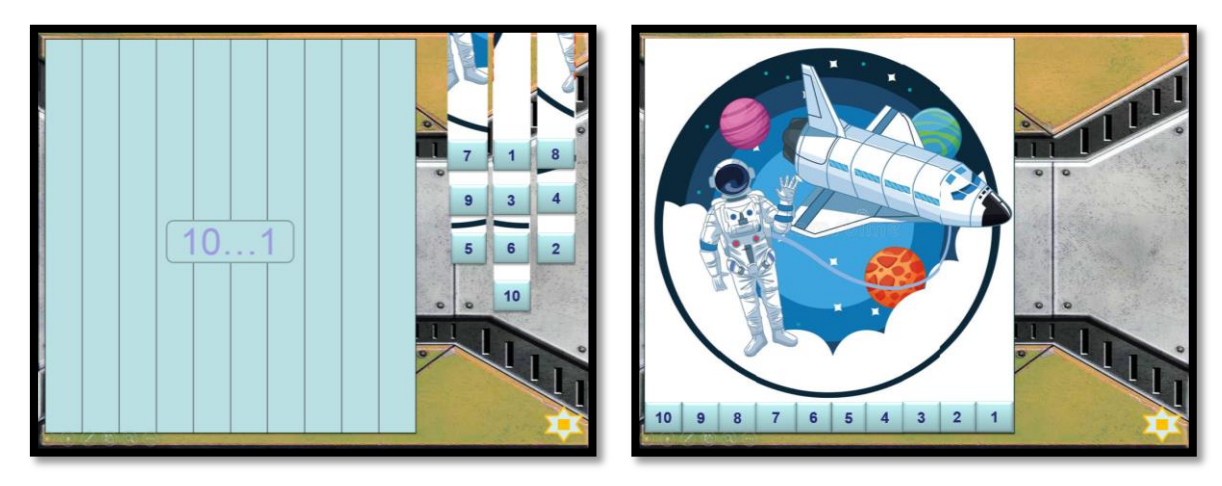

Игроку предлагается собрать картинку, расставив цифры по убыванию от 10 до 1. За каждой цифрой закреплена часть картинки *(к каждой такой части применѐн макрос DragandDrop)*.

После прослушивания всей теоретической части и выполнения всех заданий на закрепление можно приступить к прохождению экзамена. Нажав на

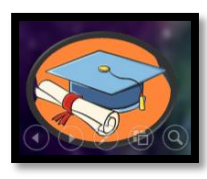

кнопку (гиперссылка) совершается переход к другой

презентации PowerPoint «Кроссворд», в которой используются макросы Move.

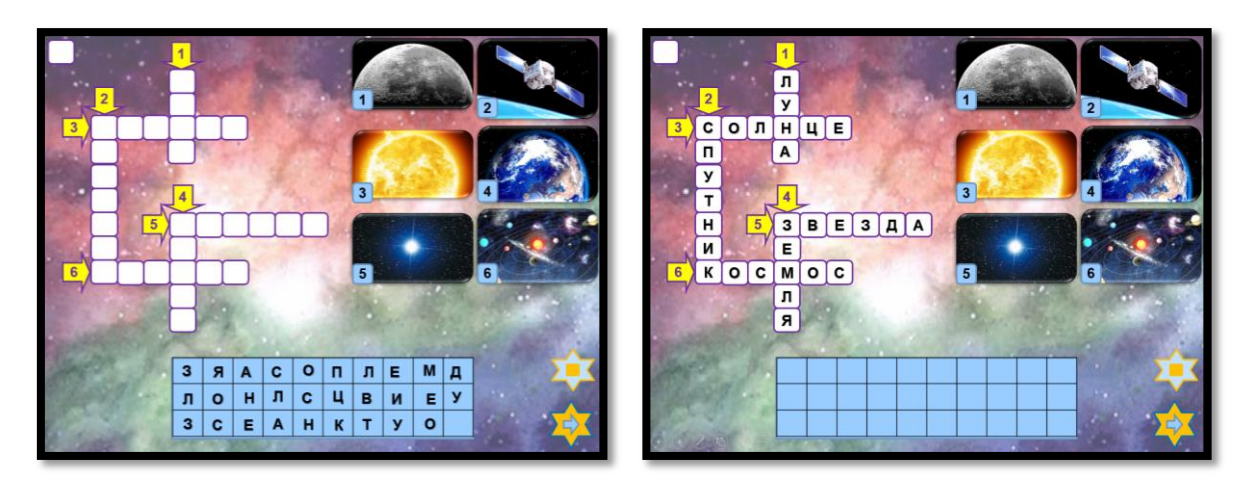

Первое задание экзамена. Необходимо разгадать кроссворд. Для этого необходимо щелкнуть мышью по нужной букве *(к каждой букве применѐн макрос MoveHim),* а затем по области, куда еѐ необходимо вставить *(к каждой такой области применѐн макрос MoveTo).*

Область в верхнем левом углу предназначена для перемещения неверно поставленной буквы.

Использование данного вида задания возможно в подготовительной группе компенсирующей направленности, так как в течение всего учебного года на занятиях по подготовке к обучению грамоте воспитанники учатся звуко-буквенному анализу слов.

Что бы перейти ко второму заданию экзамена необходимо нажать кнопку

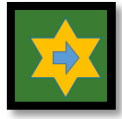

(гиперссылка) совершается переход к презентации PowerPoint «Игры», в которой используется макрос DragandDrop.

*Слайд 5 – 10 (презентации PowerPoint «Игры»): Игра «Телескоп»*

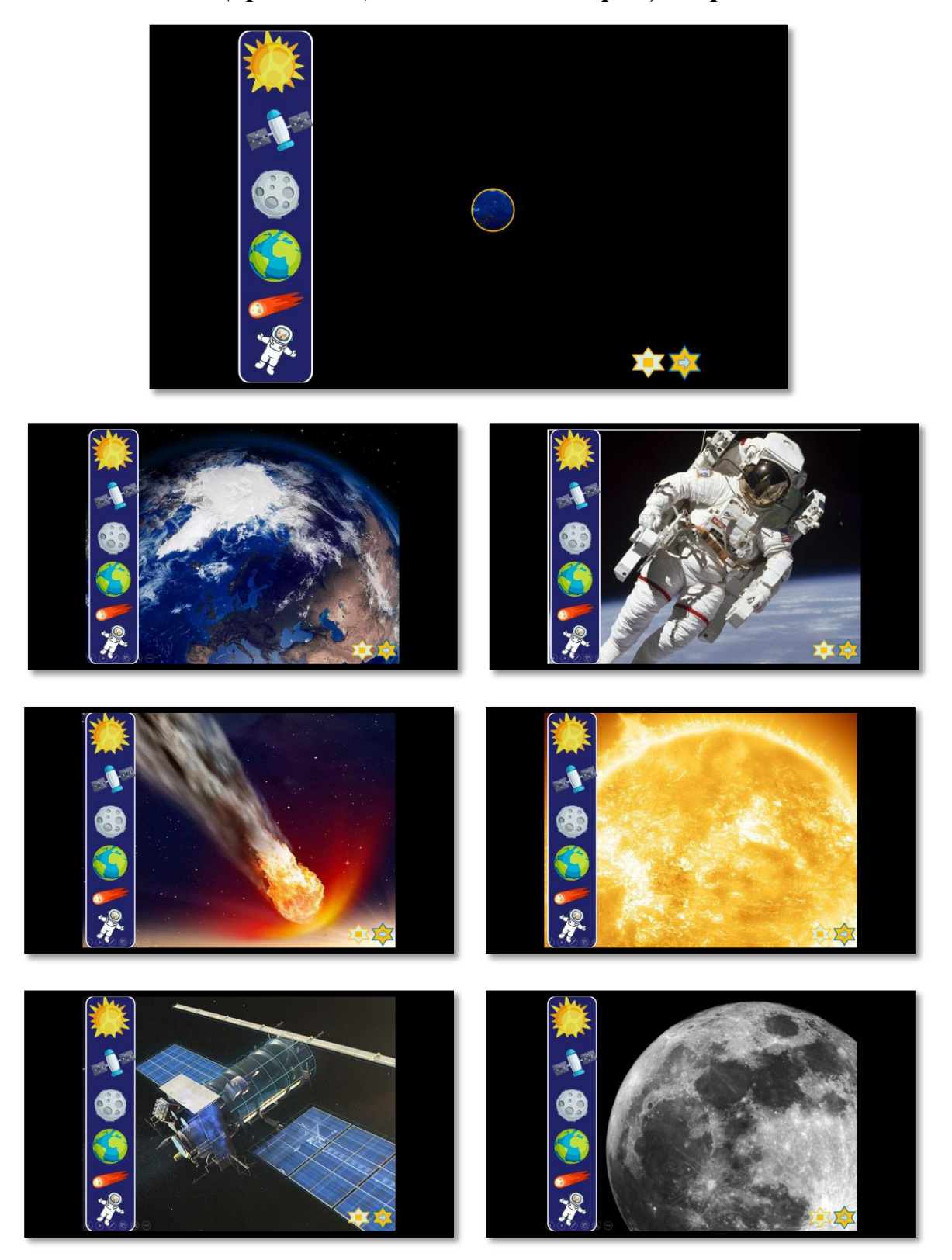

Необходимо кликнуть мышью по черной области *(фигура «кольцо», к которой применѐн макрос DragandDrop)* и перемещая «телескоп» рассмотреть объект в космосе, а также определить его, нажав на картинку в синей области слева. Если ответ верный, то на экране появится полное

изображение объекта *(применение триггера и анимации «выход»)*, если ответ не верный действий не будет, значит нужно ещѐ раз рассмотреть объект в «телескоп».

Что бы перейти к третьему заданию экзамена необходимо нажать кнопку

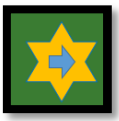

(гиперссылка) совершается возврат к презентации PowerPoint «Тайны космоса».

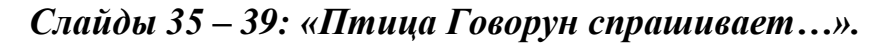

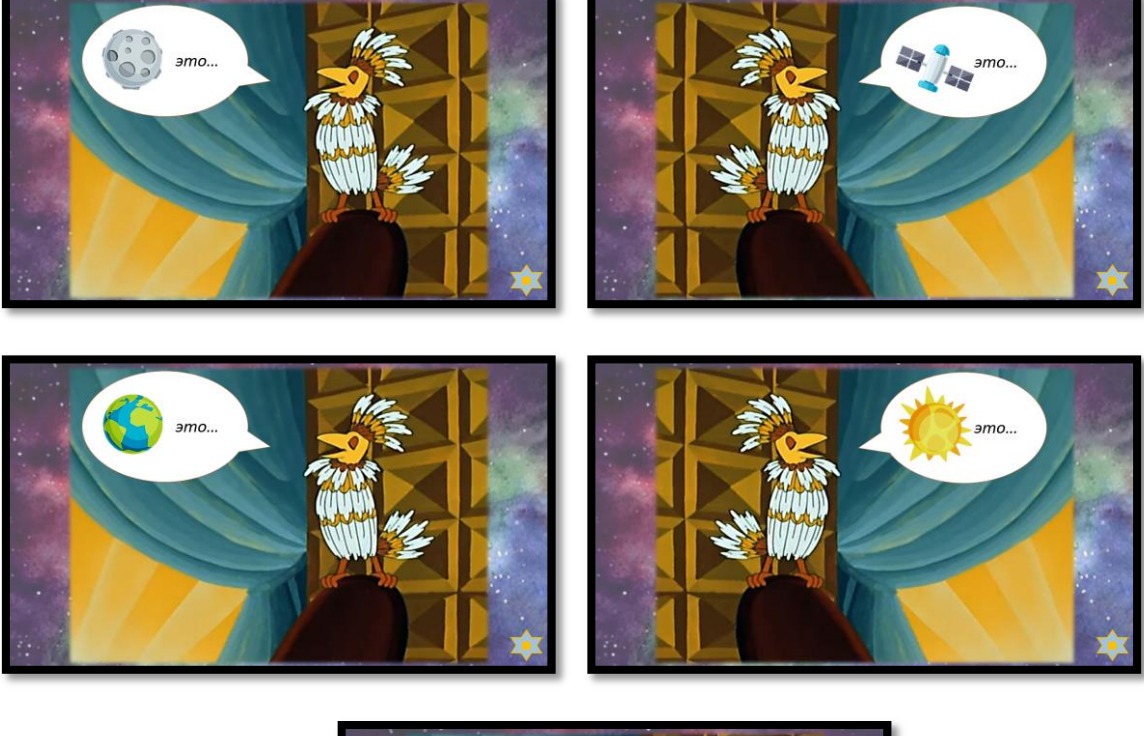

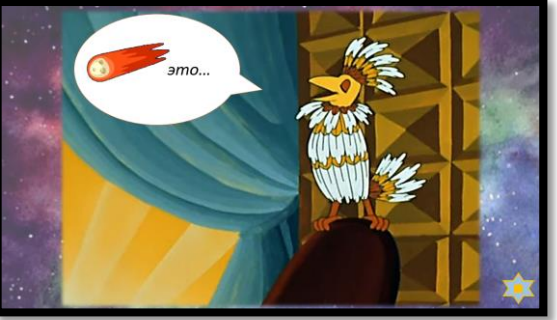

Птица Говорун предлагает *(применение анимации «вход» по щелчку мыши)* коротко рассказать о космическом объекте и проверить насколько хорошо дети усвоили теоретическую часть, в заметках к слайду педагоги и родители могут увидеть правильный ответ и при необходимости подвести к

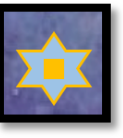

этому ответу ребёнка. Нажав на кнопку можно остановить задание в

любой момент и вернуться на стартовый слайд. А после выполнения всех заданий *(по щелчку мыши)* появляется следующий слайд.

#### *Слайд 40: Завершающий.*

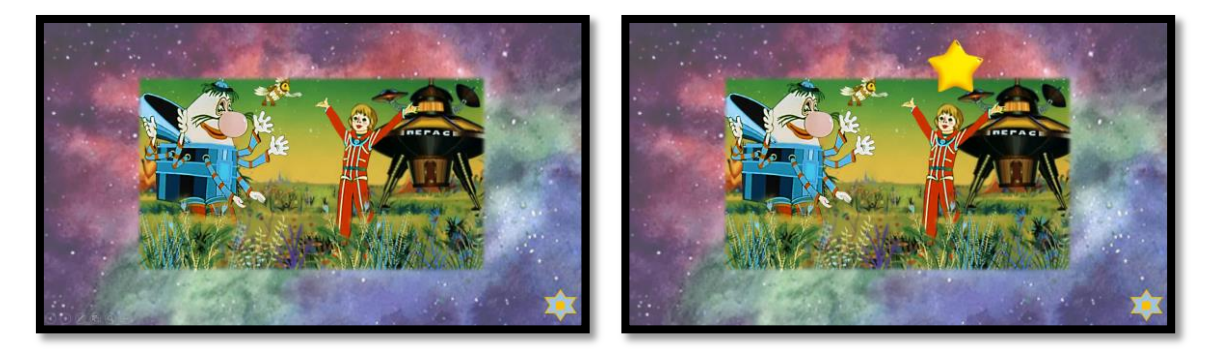

За слайдом закреплено голосовое сообщение, в котором Алиса поздравляет детей с успешно пройденным экзаменом и предлагает наконецто отправиться в увлекательное путешествие. Нажав на появившуюся

*(применение анимации «вход») звезду* (гиперссылка) совершается переход к интернет-источнику для просмотра мультфильма «Тайна третьей планеты».

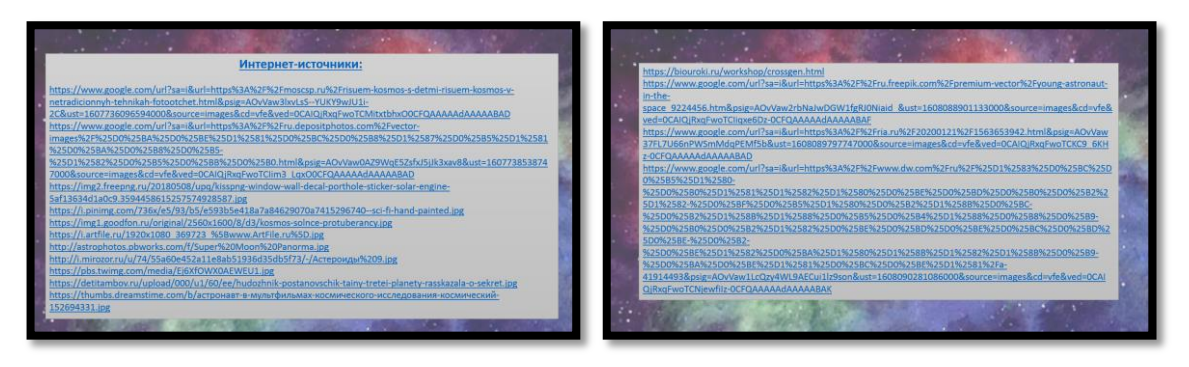

#### *Слайды 41 – 43: Интернет-источники (скрыты при показе)*

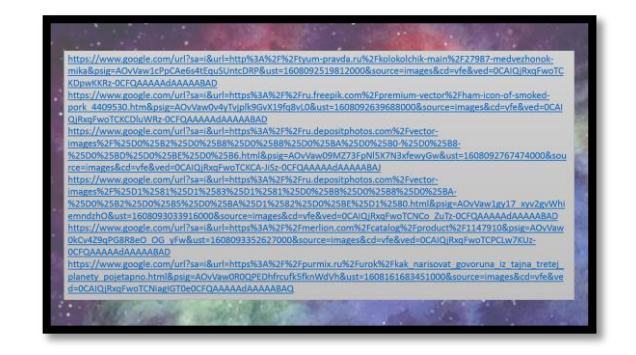